# Anleitung App Download und Update

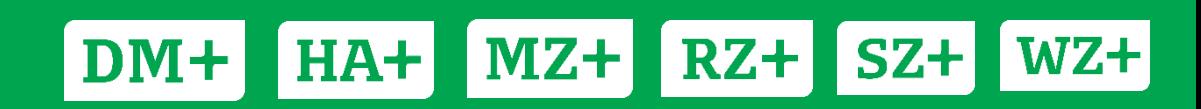

### Inhaltsverzeichnis

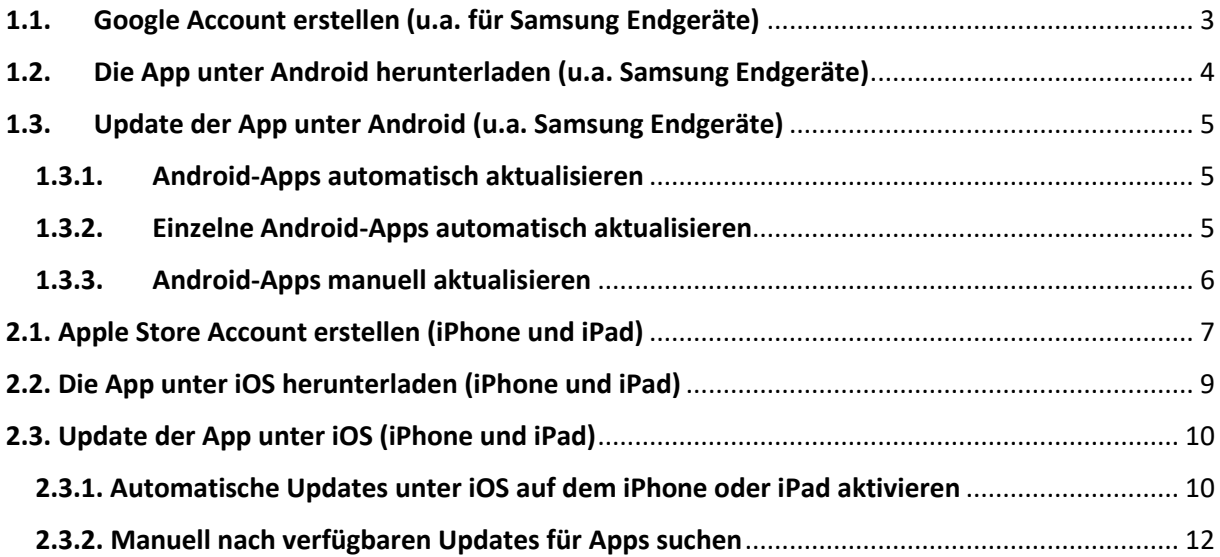

## <span id="page-2-0"></span>1.1.Google Account erstellen (u.a. für Samsung Endgeräte)

- 1. [Erstellen Sie ein Google-Konto,](https://support.google.com/accounts/answer/27441) sofern Sie noch keins haben.
- 2. Öffnen Sie auf Ihrem Gerät die App Einstellungen.

i

- 3. Tippen Sie auf Konten > Symbol "Konto hinzufügen" + > Google  $\overline{G}$ .
- 4. Folgen Sie der Anleitung, um Ihr Konto hinzuzufügen.

Tipp: [Verwenden Sie den Passwortschutz auf Ihrem Gerät,](https://support.google.com/googleplay/answer/1626831) um versehentliche oder nicht autorisierte Käufe zu verhindern.

### **Wofür wird der Google Account benötigt?**

Sie können Apps, Spiele und digitale Inhalte über die Google Play Store App herunterladen. Sie sollten Ihren Benutzernamen (Ihre Googlemail/Gmail E-Mail-Adresse) und Ihr Passwort gut verwahren, sie werden bei Updates und Neusinstallationen oft benötigt.

### <span id="page-3-0"></span>1.2.Die App unter Android herunterladen (u.a. Samsung Endgeräte)

- 1. Öffnen Sie die Google Play Store App
	- **·** Hinweis: Sie können auch [play.google.com](https://play.google.com/store) aufrufen.
- 2. Suchen Sie nach *"Zeitungstitel"*.
- 3. Wählen Sie die gewünschte App aus.
- 4. Tippen Sie auf Installieren.
- 5. Die App wird nun heruntergeladen.

Wenn Sie zum ersten Mal eine App herunterladen, müssen Sie zuvor ein Google-Account erstellen. Wie Sie das gemacht wird finden Sie unter dem Punkt 1.1. in dieser Anleitung.

## <span id="page-4-0"></span>1.3.Update der App unter Android (u.a. Samsung Endgeräte)

#### <span id="page-4-1"></span>**1.3.1. Android-Apps automatisch aktualisieren**

So aktualisieren Sie Apps automatisch auf Ihrem Android-Gerät:

- 1. Öffnen Sie die Google Play Store App  $\blacktriangleright$ .
- 2. Tippen Sie auf das Menüsymbol  $\equiv$  > Einstellungen.
- 3. Tippen Sie auf Automatische App-Updates.
- 4. Wählen Sie eine Option aus:
	- Apps jederzeit automatisch aktualisieren: Apps werden jederzeit aktualisiert, entweder über WLAN oder über das Mobilfunknetz.
	- Automatische App-Updates nur über WLAN zulassen: Aktualisierungen werden nur vorgenommen, wenn Ihr Gerät mit einem WLAN verbunden ist.

#### <span id="page-4-2"></span>**1.3.2. Einzelne Android-Apps automatisch aktualisieren**

So legen Sie für einzelne Apps auf Ihrem Gerät fest, dass sie automatisch aktualisiert werden:

- 1. Öffnen Sie die Google Play Store App  $\blacktriangleright$ .
- 2. Tippen Sie auf das Menüsymbol  $\equiv$  Meine Apps und Spiele.
- 3. Wählen Sie die App aus, die aktualisiert werden soll.
- 4. Tippen Sie auf das Symbol "Mehr" :
- 5. Tippen Sie auf das Kästchen neben "Autom. Update".

Die App wird automatisch aktualisiert, sobald Updates verfügbar sind. Entfernen Sie das Häkchen, wenn keine automatischen Aktualisierungen durchgeführt werden sollen.

#### <span id="page-5-0"></span>**1.3.3. Android-Apps manuell aktualisieren**

So aktualisieren Sie einzelne oder mehrere Apps mit der Google Play Store App auf Ihrem Mobilgerät:

- 1. Öffnen Sie die Google Play Store App
- 2. Tippen Sie auf das Menüsymbol  $\equiv$  Meine Apps und Spiele.
- 3. Apps, für die ein Update verfügbar ist, sind mit "Aktualisieren" gekennzeichnet.
- 4. Wenn alle Apps aktualisiert werden sollen, tippen Sie auf Alle aktualisieren. Um eine einzelne App zu aktualisieren, tippen Sie neben der entsprechenden App auf Aktualisieren.

Wir empfehlen Ihnen Aktualisierungen automatisch durchzuführen, damit Sie sich i

nicht darum kümmern müssen und die Apps immer auf dem aktuellsten Stand sind, mit all den Vorteilen der neuen Versionen.

## <span id="page-6-0"></span>2.1. Apple Store Account erstellen (iPhone und iPad)

- 1. Öffnen Sie den App Store  $\leftarrow$ , und tippen Sie auf
- 2. Tippen Sie auf "Neue Apple-ID erstellen".

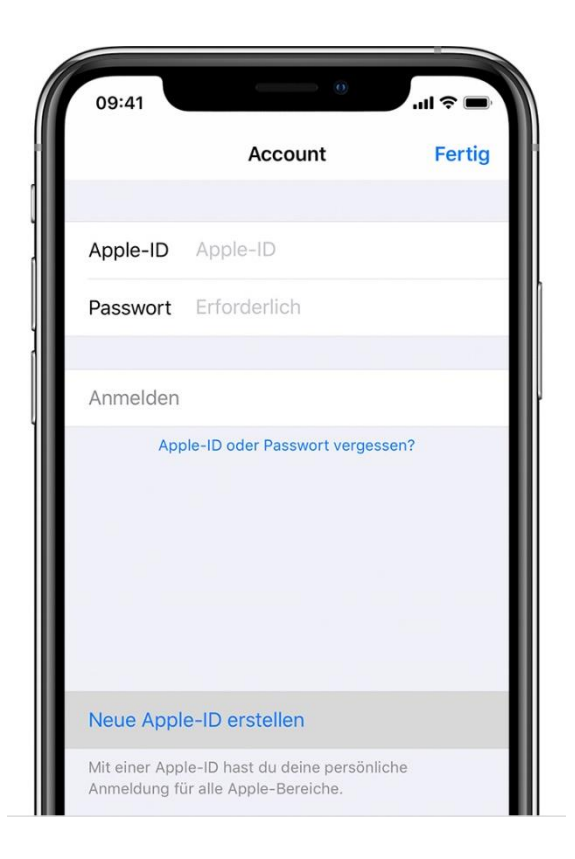

- 3. Geben Sie Ihre E-Mail-Adresse und Ihr Passwort ein, und wählen Sie das Land oder die Region aus, dass bzw. die mit der Rechnungsadresse Ihrer Zahlungsmethode übereinstimmt. Die E-Mail-Adresse, die Sie hier angeben, ist Ihre neue Apple-ID.
- 4. Lesen Sie die allgemeinen Geschäftsbedingungen sowie die Datenschutzrichtlinien von Apple, und tippen Sie anschließend auf "Allgemeinen Geschäftsbedingungen zustimmen". Tippen Sie auf "Weiter".
- 5. Geben Sie Ihren Namen und Geburtstag ein. Tippen Sie auf "Weiter".
- 6. Geben Sie Ihre Kreditkarten- und Rechnungsdaten ein, und tippen Sie auf "Weiter". Sie können auch "Keine" auswählen. Bis Sie etwas kaufen, wird Ihnen nichts in Rechnung gestellt. Sie haben die Möglichkeit, [Ihre Zahlungsdaten später](https://support.apple.com/de-de/HT201266)  [zu ändern oder zu entfernen.](https://support.apple.com/de-de/HT201266)
- 7. Bestätigen Sie Ihre Telefonnummer. Dies kann dabei helfen, Ihre Identität zu bestätigen und Ihren Account wiederherzustellen, falls erforderlich. Tippen Sie auf "Weiter".
- 8. Sehen Sie nach, ob Sie eine Bestätigungs-E-Mail von Apple erhalten haben. Darin wird beschrieben, wie Sie Ihre E-Mail-Adresse bestätigen.

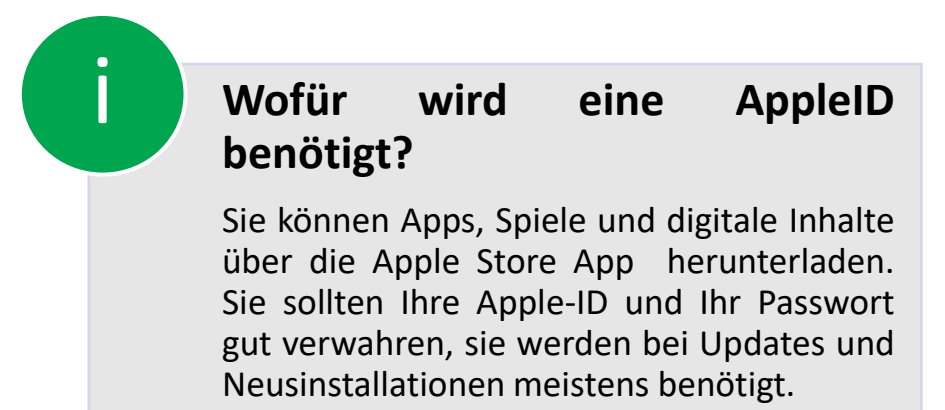

## <span id="page-8-0"></span>2.2. Die App unter iOS herunterladen (iPhone und iPad)

1. Öffnen Sie den App Store  $\bullet$  auf dem iPhone, iPad oder iPod touch, um nach Apps zu suchen.

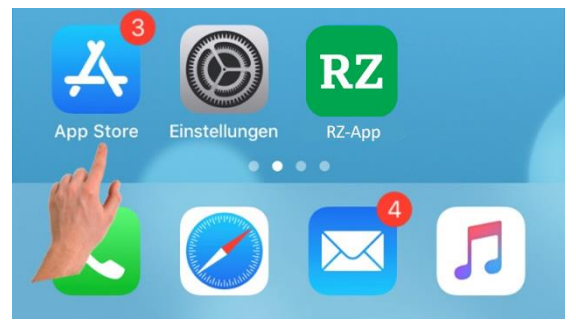

- 2. Tippen Sie auf "Suchen" **Weilden der Sie** "Zeitungstitel" ein, tippen Sie dann auf der eingeblendeten Tastatur auf Suchen.
- 3. Tippen Sie auf die App, um ihre Produktseite aufzurufen.
- 4. Tippen Sie nun auf "Laden".

Sie werden möglicherweise aufgefordert, sich mit Ihrer Apple-ID und Ihrem Passwort bzw. – falls Sie die entsprechenden Funktionen eingerichtet haben – mit Ihrer Touch ID oder Face ID anzumelden.

## <span id="page-9-0"></span>2.3. Update der App unter iOS (iPhone und iPad)

#### <span id="page-9-1"></span>**2.3.1. Automatische Updates unter iOS auf dem iPhone oder iPad aktivieren**

Wenn Sie sich um die Installation von Aktualisierungen nicht kümmern möchten, dann aktivieren Sie auf Ihrem iPhone oder iPad einfach die automatischen Updates. Die App-Updates werden nach ihrer Veröffentlichung automatisch geladen und installiert, sodass die manuelle Suche nicht notwendig ist. So geht's:

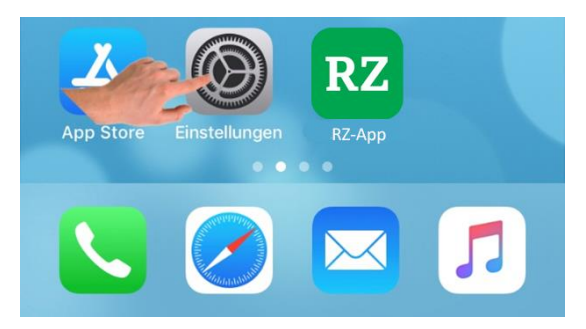

1. Öffnen Sie die Einstellungen-App auf Ihrem iPhone oder iPad.

2. Auf der Startseite der Einstellungen finden Sie den Menüpunkt "iTunes und App Store", den Sie antippen.

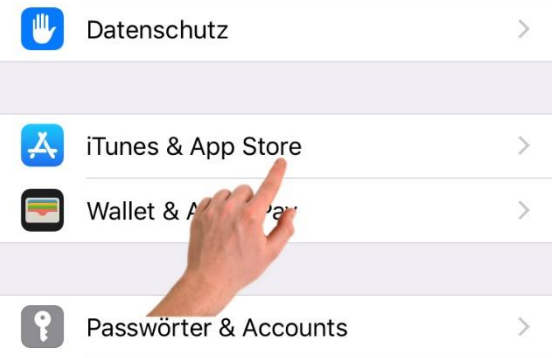

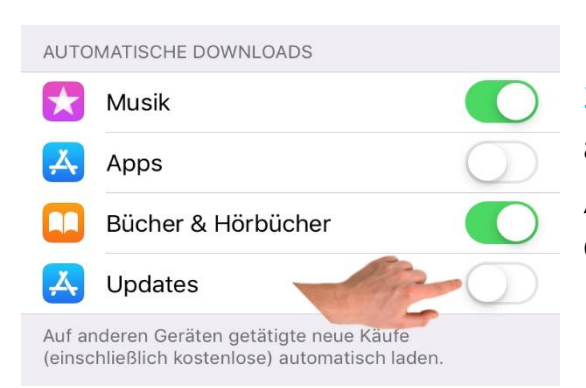

3. Um automatische Updates zu aktivieren, schieben Sie den Schalter hinter "Updates" nach rechts. Dadurch wird dieser grün.

4. Abschließend wählen Sie unter der Option "Mobile Daten verwenden", ob Apps auch mit mobilem Internet heruntergeladen werden sollen. Wenn Sie das möchten, schieben Sie den Schalter ebenfalls nach rechts.

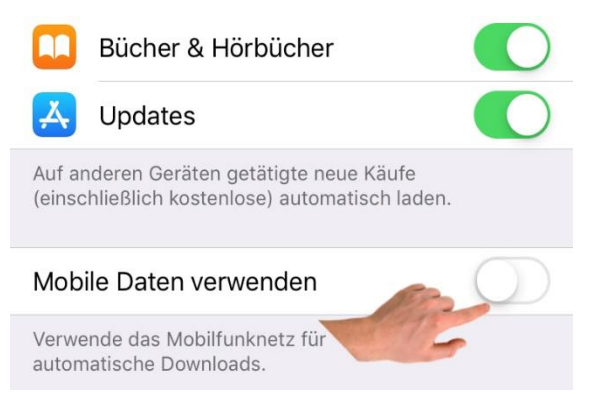

Achtung: Der mobile Download

belastet Ihr mobiles Datenvolumen. Sie sollten diese Option nur wählen, wenn Sie eine Flatrate mit ausreichend Datenvolumen nutzen. Achtung: Dieser Punkt wird Ihnen natürlich nur angezeigt, wenn Sie ein LTE-Gerät haben und somit eine SIM Karte eingelegen können.

Ganz gleich ob Sie Updates manuell oder automatisch durchführen. Wir raten auf jeden Fall, dass Sie alle Aktualisierungen regelmäßig installieren.

#### <span id="page-11-0"></span>**2.3.2. Manuell nach verfügbaren Updates für Apps suchen**

Nachfolgend erklären wir Ihnen, wie Sie auf Ihrem iPhone oder iPad manuell nach App-Updates suchen. Das ist nur notwendig, wenn Sie automatische Updates nicht aktiviert haben.

1. Öffnen Sie den App Store von Apple über das blaue Icon auf Ihrem Bildschirm. Die rote Zahl in der rechten oberen Icon-Ecke zeigt Ihnen die Anzahl der verfügbaren App-Updates an.

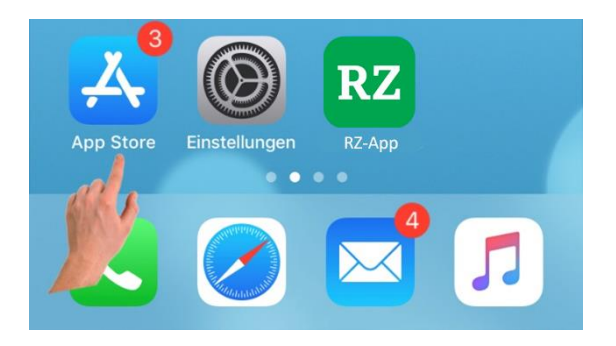

- 2. Im App Store wechseln Sie ganz unten auf den Reiter "Updates".
- 3. Anschließend werden alle verfügbaren Updates mit dem Button "Aktualisieren" angezeigt. Klicken Sie auf den Button, um die App zu laden und zu installieren.
- 4. Weiter unten finden Sie Anwendungen, die Sie vor Kurzem aktualisiert haben.

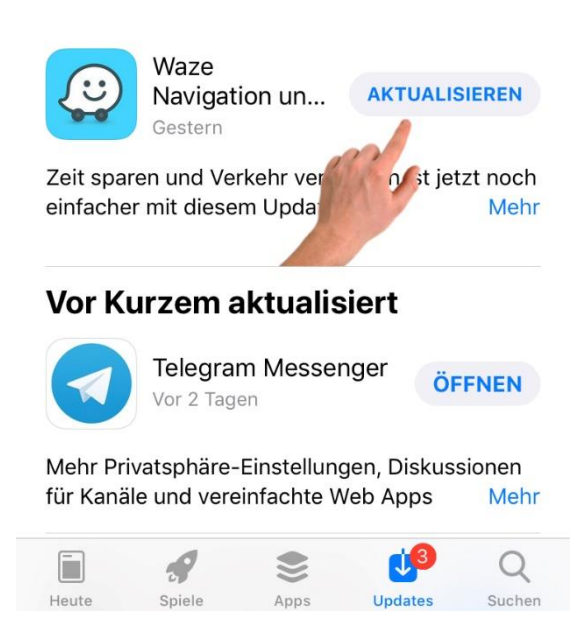